**Министерство науки и высшего образования Российской Федерации**

**Федеральное государственное бюджетное образовательное учреждение высшего образования Санкт-Петербургский горный университет**

**Кафедра геоэкологии**

# **МЕТОДЫ И ПРИБОРЫ КОНТРОЛЯ ОКРУЖАЮЩЕЙ СРЕДЫ И ЭКОЛОГИЧЕСКИЙ МОНИТОРИНГ**

## **АНАЛИЗ ВОДНЫХ ПРОБ МЕТОДАМИ ИОННОЙ И ГАЗОВОЙ ХРОМАТОГРАФИИ**

*Методические указания к лабораторным работам для студентов специальности 21.05.04 и бакалавриата направления 05.03.06* 

> **САНКТ-ПЕТЕРБУРГ 2020**

УДК 504.064 (073)

**МЕТОДЫ И ПРИБОРЫ КОНТРОЛЯ ОКРУЖАЮЩЕЙ СРЕДЫ И ЭКОЛОГИЧЕСКИЙ МОНИТОРИНГ. Анализ водных проб методами ионной и газовой хроматографии:** Методические указания к лабораторным работам / Санкт-Петербургский горный университет. Сост. *М.А. Чукаева*. СПб, 2020. 22 с.

Лабораторные работы по дисциплине «Методы и приборы контроля окружающей среды» направлены на формирование у студентов навыков применения знаний, полученных на лекциях, а также самостоятельного решения практических задач на производстве. Представлен комплекс лабораторных работ по хроматографическим методам анализа.

Предназначены для студентов специальности 21.05.04 «Горное дело» специализации «Горнопромышленная экология» и бакалавриата направления 05.03.06 «Экология и природопользование».

Научный редактор проф. *М.А. Пашкевич*

Рецензент *Д.О. Акименко* (ООО «ТрансАналит»)

 Санкт-Петербургский горный университет, 2020

#### **Введение**

<span id="page-2-0"></span>Целью дисциплины «Методы и приборы контроля окружающей среды и экологический мониторинг» является приобретение студентами знаний о системах наблюдений, регистрации и контроле за состоянием окружающей природной среды, позволяющих им решать проблемы правильной организации наблюдений на конкретном объекте, использовать и интерпретировать данные различных контролирующих экологическую обстановку организаций, производить оценку и прогноз состояния природной среды на локальном и региональном уровнях.

Целью лабораторных работ является освоение хроматографических методов анализа (газовая хроматография и ионная хроматография), методик выполнения качественного и количественного химического анализа жидких образцов, способов обработки и интерпритации полученных результатов, в том числе с использованием специального программного обеспечения.

Результат выполнения каждой лабораторной работы оформляется в виде отчёта, который подлежит защите руководителю лабораторных работ в индивидуальном порядке.

<span id="page-3-0"></span>**Лабораторная работа № 1 Анализ природной воды на содержание основных анионов (фторид-ион, хлорид-ион, нитратион, фосфат-ион, сульфат-ион) методом ионной хроматографии**

**Цель работы:** ознакомление с методом ионной хроматографии (ИХ) с кондуктометрическим детектором на примере анализа природной воды на содержание основных анионов. Получение навыков работы на ионном хроматографе.

**Метод измерений:** метод основан на разделении анионов на ионообменной колонке и их регистрации с помощью кондуктометрического детектора. Для повышения чувствительности детектора в систему включён химический супрессор, который удаляет катионы натрия из подвижной фазы, снижая её фоновую электропроводность.

### **Приборы и реактивы:**

– хроматограф жидкостной LC-20 Prominence с кондуктометрическим детектором;

– весы лабораторные общего назначения;

– установка для фильтрации с комплектом нейлоновых мембран с диаметром пор 0,45 мкм;

– шприц хроматографический вместимостью 1 см<sup>3</sup> для дозирования проб в ручной инжектор;

– колбы мерные вместимостью 10 см<sup>3</sup>, 100 см<sup>3</sup>, 1000 см<sup>3</sup>;

– пипетки, градуированные с ценой деления  $0,1 \text{ cm}^3$  и объёмом  $10 \text{ cm}^3$ ;

– натрий углекислый кислый;

– натрий углекислый безводный;

– государственные стандартные образцы (ГСО) состава водного раствора фторид-иона, хлорид-иона, нитрат-иона, фосфат-иона и сульфат-иона с массовой концентрацией 1 мг/см<sup>3</sup>;

– деионизованная вода.

### **Ход работы:**

1. Приготовление подвижной фазы (элюента).

В качестве элюента используется раствор: 1,0 ммоль/дм<sup>3</sup>  $Na_2CO_3 + 4.0$  ммоль/дм<sup>3</sup> NaHCO<sub>3</sub> в деионизованной воде.

Для приготовления элюента взвесить 0,106 г натрия углекислого и 0,336 г натрия углекислого кислого, поместить

навески в мерную колбу вместимостью  $1000$  см $^3$ , добавить примерно 500 см<sup>3</sup> деионизованной воды и перемешать до растворения, после чего довести раствор до метки, тщательно перемешать и отфильтровать через мембранный фильтр с диаметром пор 0,45 мкм. **Важно!** Срок годности элюента 24 часа.

2. Приготовление градуировочных растворов (ГР).

В мерную колбу вместимостью 100 см<sup>3</sup> внести пипетками растворы ГСО анионов в количествах, указанных в таблице 1, довести объем раствора в колбе до метки деионизованной водой (раствор №1). Градуировочные растворы №2 и №3 готовят в мерных колбах вместимостью 10 см<sup>3</sup> путём разбавления градуировочного раствора №1 деионизованной водой (таблица 1).

*Таблица 1*

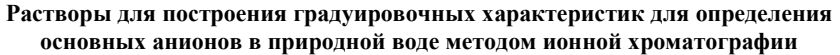

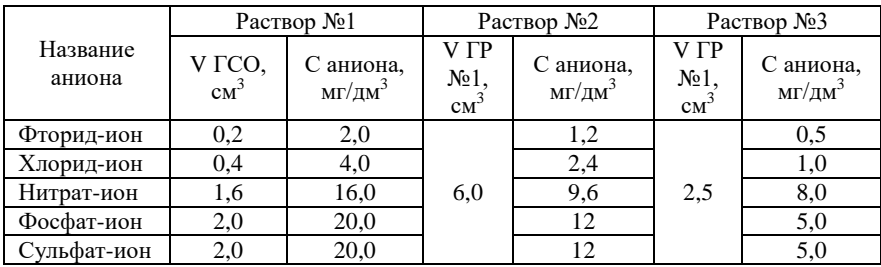

3. Подготовка пробы к анализу.

Получить у преподавателя пробу природной воды. Для проведения измерений полученную пробу воды профильтровать через мембранный фильтр с диаметром пор 0,45 мкм для удаления механических примесей.

4. Создание метода и построение градуировочных характеристик на ионном хроматографе при помощи программного обеспечения LCsolution.

4.1. Перед началом работы залить подготовленную подвижную фазу в соответствующую ёмкость. Последовательно включить насос, термостат, детектор и супрессорную систему нажатием соответствующих клавиш на блоках.

4.2. Запустить на компьютере программу сбора и обработки данных LCsolution, выбрать в открывшемся окне вкладку «Анализ» и соединить прибор с компьютером, последовательно нажав кнопки Прибор  $\rightarrow$  Включение.

4.3. Установить параметры метода (рис. 1): во вкладке «ВЭЖХ врем. программа.» – время анализа 12 мин, температуру термостата 40 ºС, скорость подачи элюента 1,5 мл/мин; во вкладке «Детектор А» – отклик 0,1. После этого сохранить метод, нажав последовательно кнопки «Файл» → «Сохранить метод как» и дождаться выхода хроматографа на режим (в диалоговом окне загорится статус «Готов» зелёным цветом).

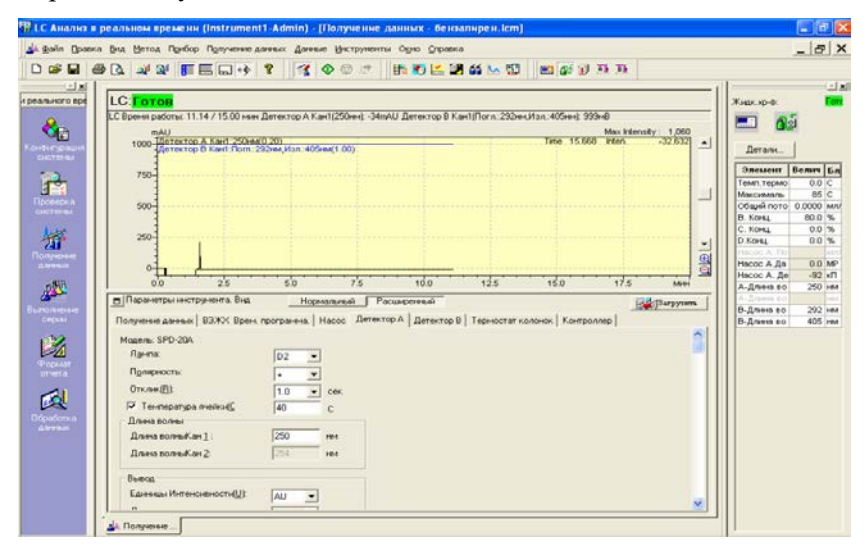

Рис. 1. Установка параметров метода хроматографического анализа

4.4. На дополнительной панели слева (рис. 1) выбрать иконку «Получение данных», после чего нажать кнопку «Одиночный старт», в появившемся окне (рис. 2) заполнить информацию об образце и нажать «ОК».

**Важно!** Не нужно нажимать клавиши «Старт» или «Выход» в появившемся окне. Анализ запускается поворотом крана инжектора автоматически.

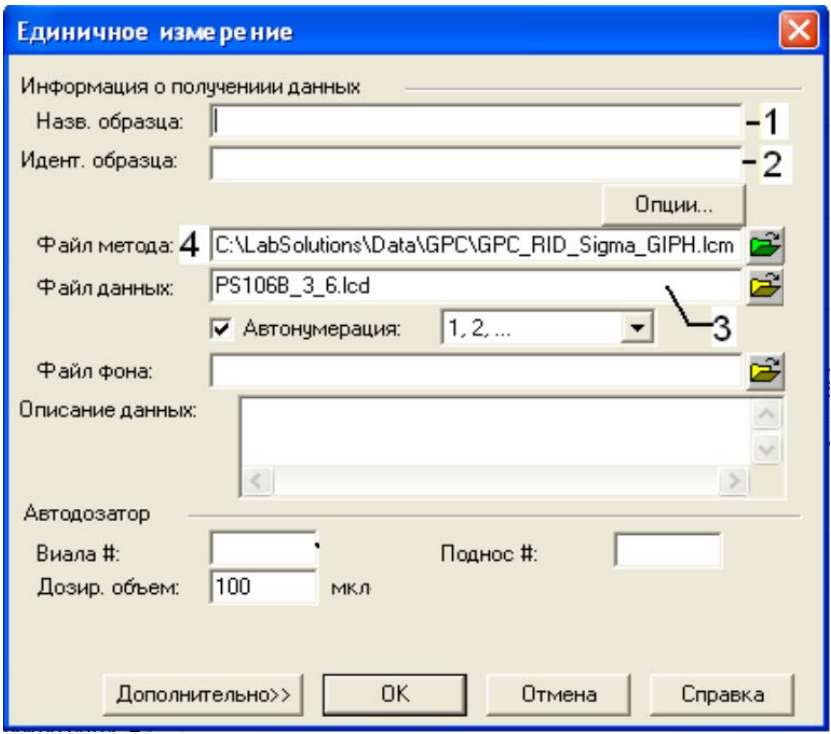

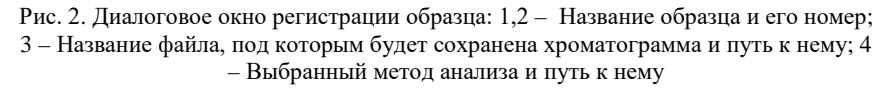

4.5. Промыть хроматографический шприц для ввода пробы деионизованной водой 2-3 раза, а затем 2-3 раза анализируемым раствором. Ввести градуировочный раствор № 3 в инжектор при помощи шприца и перевести инжектор в положение «Анализ», повернув его по часовой стрелке. Начнётся запись хроматограммы. Её можно масштабировать, выделяя при нажатой левой кнопки мыши, интересующие участки. Вернуться к начальной картинке и масштабу можно, нажав на правую кнопку мыши и выбрав «Начальный масштаб» в появившемся меню (рис.3).

**Важно!** При отборе пробы хроматографическим шприцом необходимо следить, чтобы в пространстве под поршнем не возникало воздушных пузырей.

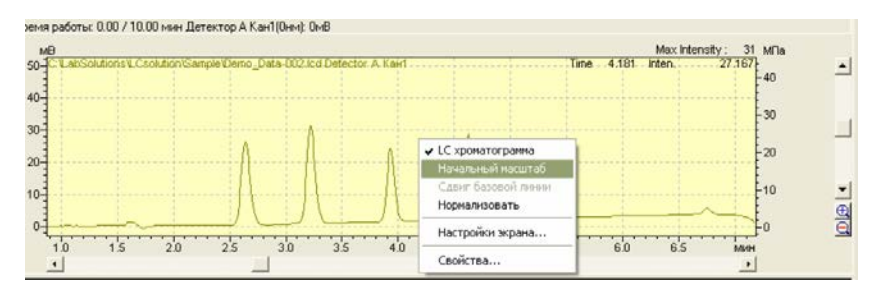

Рис. 3. Запись хроматограммы в окне регистрации данных

После окончания анализа, последовательно произвести второе параллельное измерение этого же градуировочного раствора, а затем по два параллельных измерения для остальных растворов, вводя их в хроматограф в порядке увеличения концентраций.

**Важно!** Ввод пробы в инжектор должен осуществляться только в положении «Ввод», для чего после окончания анализа инжектор необходимо повернуть против часовой стрелки.

4.6. После записи хроматорамм градуировочных растворов с заданными концентрациями анализируемых компонентов, эти файлы можно использовать для построения градуировочных характеристик. Для этого на дополнительной панели слева (рис. 1) нажать иконку «Обработка данных», в открывшемся окне выбрать вкладку «Калибровочная прямая» (рис. 4).

4.7. Последовательным нажатием клавиш «Файл» «Открыть файл метода» выбрать и открыть предварительно созданный в пункте 4.3 метод. Установить курсор на «Уровень 1» (рис. 4, пункт 1), щёлкнуть правой клавишей мыши и выбрать во всплывающем меню «Добавить», в появившемся списке выбрать файл с хроматограммой градуировочного раствора №3. Аналогичным образом добавить на этот же уровень файл с параллельным измерением градуировочного раствора №3. Далее, так же сформировать уровень 2 и уровень 3 файлами с хроматограммами градуировочных растворов №2 и №1, соответственно. На оставшиеся уровни 4 и 5 файлы загружать не надо.

8

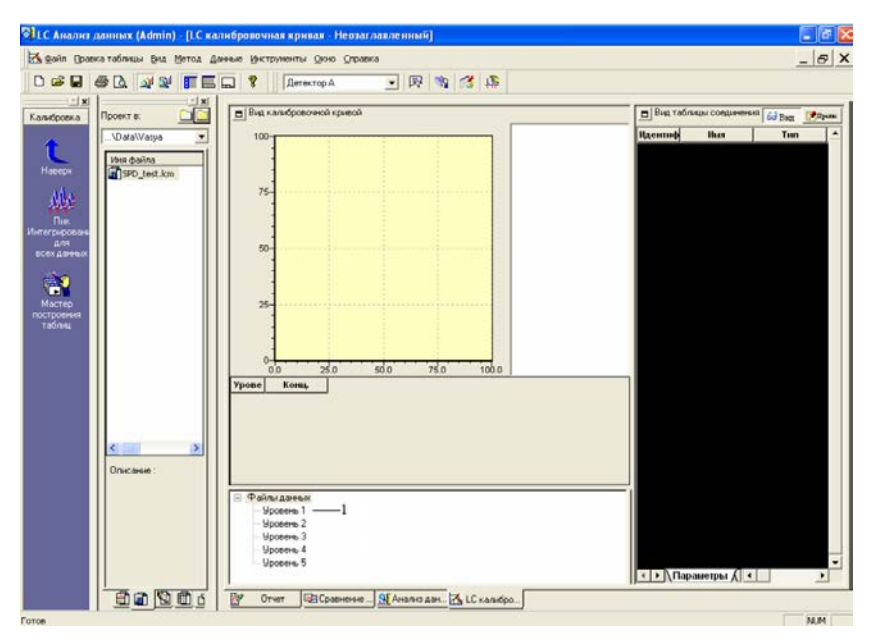

Рис. 4. Окно обработки данных с открытой вкладкой калибровочной прямой

4.8. Для заполнения таблицы соединений выделить файл с хроматограммой любого градуировочного раствора нажатием правой кнопки мыши и выбрать во всплывающем меню «Мастер построения таблиц». В открывшемся окне (рис. 5) выбрать расчет по площади пика, установив галочку в соответствующей ячейке, и выставить параметры интегрирования: ширина 5 сек, наклон 200 мкВ/мин, дрейф 0 мкВ/мин, Мин. Площадь/Высота 1000 един. Нажать кнопку «Далее» для перехода в следующее диалоговое окно. В открывшемся окне выставить галочки около времён удерживания анализируемых компонентов: фторид-ион 1,6 мин, хлорид-ион 2,3 мин, нитрат-ион 4,7 мин, фосфат-ион 7,2 мин, сульфат-ион 9,0 мин и нажать «Далее».

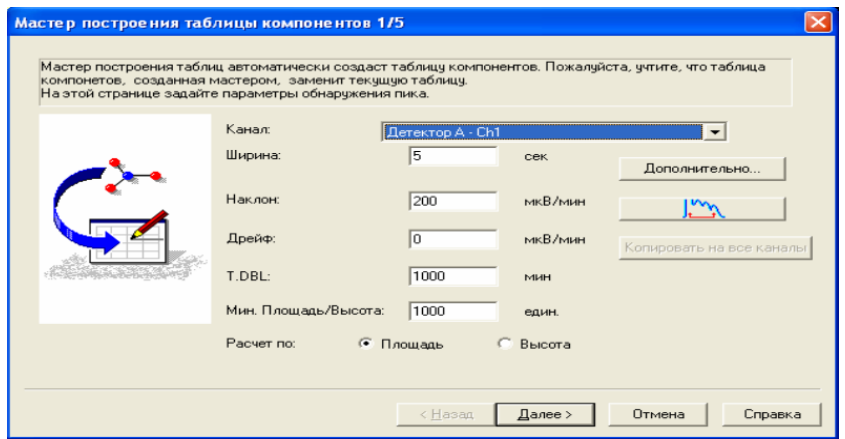

Рис. 5. Мастер построения таблицы компонентов, параметры интегрирования пиков

Откроется следующее окно (Рис. 6), в котором необходимо выбрать тип количественного метода – «внешний стандарт» (рис. 6, пункт 1), расчет по площади пика (рис. 6, пункт 2), три пункт 1), расчет по площади пика (рис. 6, пункт 2), три калибровочных уровня (рис. 6, пункт 3), тип калибровочного графика – линейный (рис. 6, пункт 4) и нажать кнопку «Далее».

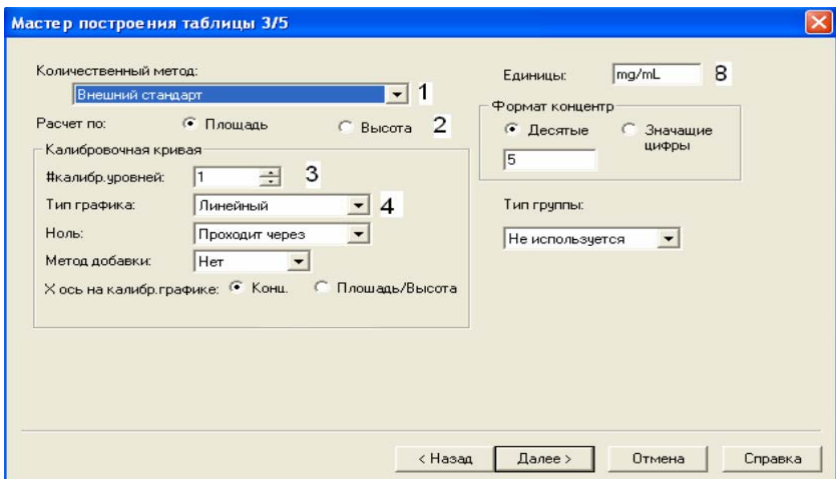

Рис. 6. Мастер построения таблицы компонентов, параметры калибровочного графика

В открывшемся окне (рис. 7) ввести названия анализируемых компонентов (фторид-ион, хлорид-ион, нитрат-ион, фосфат-ион и сульфат-ион) и их концентрации согласно приготовленным градуировочным растворам (см. таблицу 1), нажать кнопку «Готово», после чего «Мастер построения таблицы компонентов» закроется и на экране появятся калибровочные графики для каждого компонента. Сохранить файл метода последовательным нажатием клавиш «Файл» → «Сохранить файл метода как».

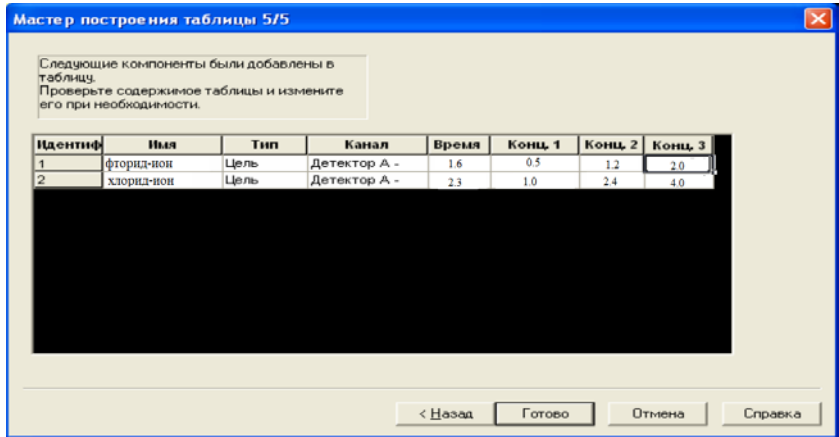

Рис. 7. Мастер построения таблицы компонентов, регистрация анализируемых компонентов и концентраций градуировочных растворов

**Важно!** Теперь в методе заложены не только параметры работы жидкостного хроматографа, но и градуировочные характеристики для каждого анализируемого компонента, а также параметры интегрирования пиков.

5. Анализ пробы природной воды на содержание основных анионов методом ионной хроматографии.

5.1. Вернуться в окно «Анализ» и последовательным нажатием клавиш «Файл» → «Открыть метод», открыть созданный метод, зарегистрировать образец (как указано в пункте 4.4) и ввести предварительно подготовленную согласно пункту 3 пробу в хроматограф (как описано в пункте 4.5). Провести два параллельных измерения.

5.2. После окончания записи хроматограммы на дополнительной панели слева (рис. 1) выбрать иконку «Обработка данных», в открывшемся окне открыть вкладку «Анализ данных» (рис. 7). В таблице в правом нижнем углу будут перечислены идентифицированные компоненты, их времена выхода, площади пиков и концентрации.

В том случае, если значение концентрации в анализируемом растворе выходит за пределы градуировочной характеристики, раствор следует разбавить, дистиллированной водой, так чтобы полученная концентрация могла быть рассчитана по калибровочной прямой методом интерполяции.Результатом измерения является среднее значение концентрации двух параллельных определений.

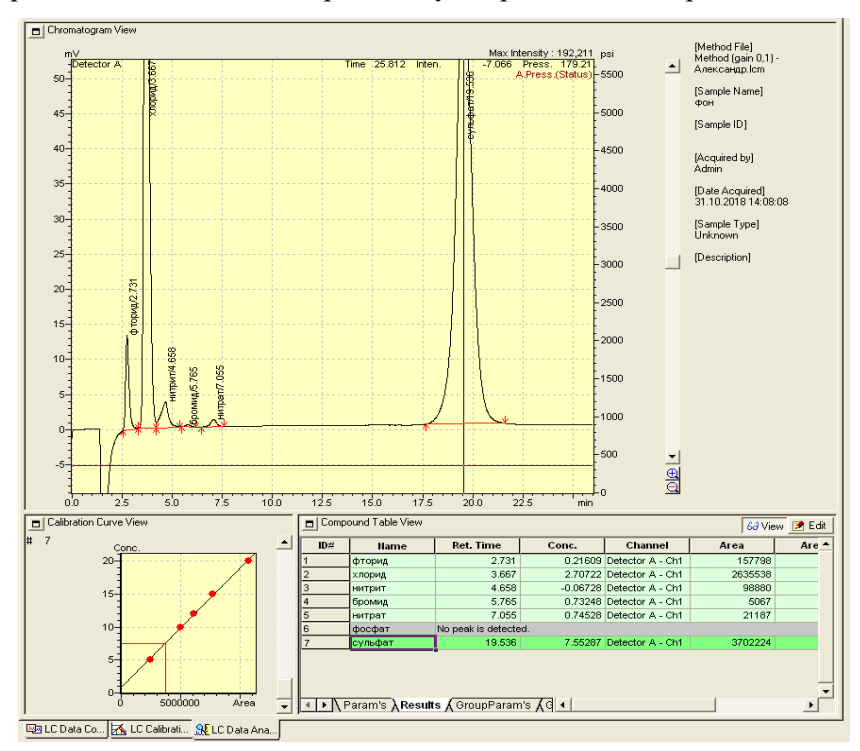

Рис. 7. Результаты анализа пробы природной воды методом ионной хроматографии 6. Оформить результаты в виде отчёта.

## <span id="page-12-0"></span>**Лабораторная работа № 2 Анализ сточной воды на содержание бензола методом газовой хроматографии**

**Цель работы:** ознакомление с методом газовой хроматографии с пламенно-ионизационным детектором на примере анализа сточной воды на содержание бензола методом стандартной добавки. Получение навыков работы на газовом хроматографе.

**Метод измерений:** метод основан на экстракции бензола из воды в органическую фазу (трихлорметан) и последующий анализ экстракта на газовом хроматографе методом стандартной добавки. Метод газовой хроматографии основан на разделении анализируемых компонентов на капиллярной колонке и их регистрации с помощью пламенно-ионизационного детектора. Метод стандартной добавки основан на том, что в известный объём раствора с неизвестной концентрацией анализируемого компонента вносят навеску стандартного образца, содержащего известное количество анализируемого компонента, после чего снимают хроматограммы исходного раствора и раствора с внесённой в него стандартной добавкой.

#### **Приборы и реактивы:**

– хроматограф газовый GC-2010 Plus с пламенно-ионизационным детектором;

– колонка капиллярная BP1 длиной 60 м

– шприц хроматографический вместимостью 10 мм<sup>3</sup> для ручного дозирования проб в инжектор;

– пробирки мерные с притёртыми крышками вместимостью 10 см<sup>3</sup>;

– мерный цилиндр вместимостью $100$  см $^3$ ;

– пипетка, градуированная с ценой деления 0,01 см<sup>3</sup> и объёмом  $1 \text{ cm}^3$ ;

– пипетки, градуированные с ценой деления  $0,1$  см<sup>3</sup> и объёмом 5,0 см<sup>3</sup>;

– воронки делительные вместимостью  $100 \text{ cm}^3$  с тефлоновыми крышками;

– гелий марки А (газ-носитель);

– генератор водорода;

– компрессор воздушный;

– трихлорметан чистый для анализов (ЧДА);

– государственный стандартный образец (ГСО) состава бензол в этаноле с массовой концентрацией бензола 1мг/см $^3\!$ .

## **Ход работы:**

1. Подготовка пробы к анализу.

Получить у преподавателя пробу сточной воды. При помощи мерного цилиндра перенести 100 см<sup>3</sup> пробы в делительную воронку и добавить 10 см<sup>3</sup> трихлорметана. Провести экстракцию, встряхивая делительную воронку вручную в течение 5 мин.

После расслоения органическую фазу (экстракт) перенести в пробирку с притёртой крышкой вместимостью  $10$  см $^3$ .

2. Приготовление пробы со стандартной добавкой.

При помощи мерного цилиндра перенести 100 см<sup>3</sup> пробы в делительную воронку, мерной пипеткой внести стандартную добавку из ГСО бензола объёмом 0,100 см<sup>3</sup> (что соответствует концентрации стандартной добавки, равной  $1$  мг/дм $^3$ ), тщательно перемешать, после чего провести экстракцию, как указано в пункте

**Важно!** Полученные экстракты должны быть проанализированы как можно быстрее, но не позднее, чем через 4 часа после проведения экстракции.

3. Создание метода на газовом хроматографе при помощи программного обеспечения GCsolution.

3.1. Перед началом работы открыть баллон с гелием, включить компрессор и генератор водорода, после чего включить хроматограф, нажатием соответствующей кнопки.

3.2. Запустить на компьютере программу сбора и обработки данных GCsolution, выбрать в открывшемся окне вкладку «Analysis» и соединить прибор с компьютером, нажав на дополнительной панели слева кнопку «System On» (рис. 1).

3.3. Установить параметры метода (рис. 1): температура инжектора (PTV1) 200 °С, температура детектора (FID1) 250 °С, температуру колонки (Column Oven) 150 ºС, время анализа (Hold Time) 10 минут, режим ввода пробы (Injection Mode) с делением потока (Split), деление потока (Split Ratio) 10, поток по колонке (Column Flow) 2 мл/мин. После этого загрузить параметры метода, нажав кнопку «Download» и дождаться выхода хроматографа на

режим (в диалоговом окне загорится статус «Ready» зелёным цветом).

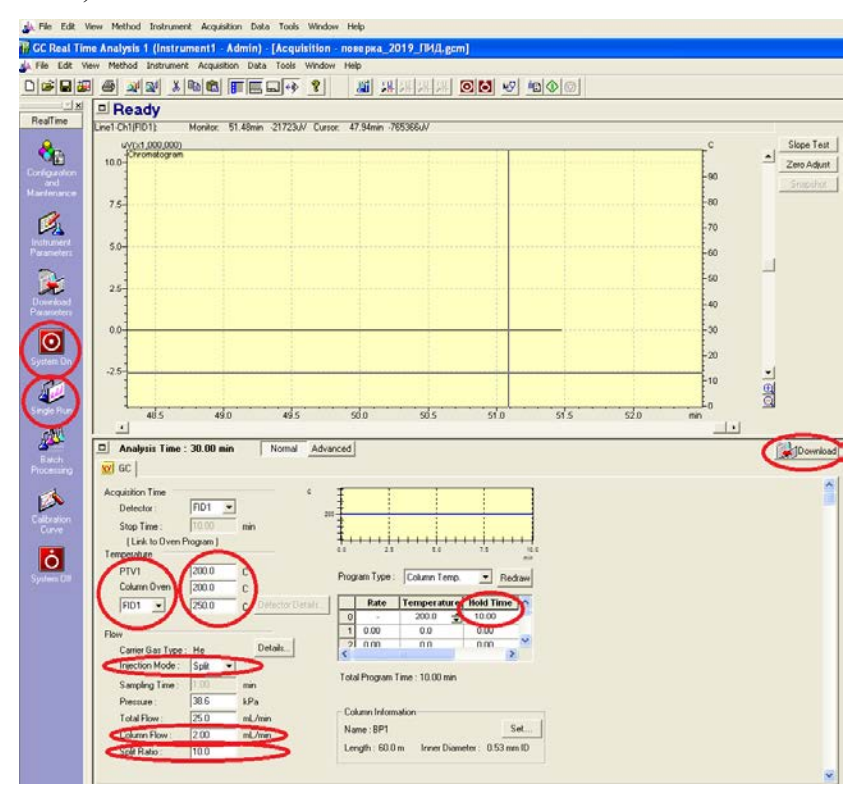

Рис. 1. Установка параметров метода хроматографического анализа

4. Анализ пробы сточной воды на содержание бензола методом газовой хроматографии.

4.1. На дополнительной панели слева (рис. 1) выбрать иконку «Single Run», после чего нажать кнопку «Sample login», в появившемся окне (рис. 2) заполнить информацию об образце и нажать «ОК», после чего на дополнительной панели слева нажать кнопку «Start».

**Важно!** Если не нажать кнопку старт «Start» на дополнительной панели слева перед вводом пробы, запись хроматограммы осуществляться не будет.

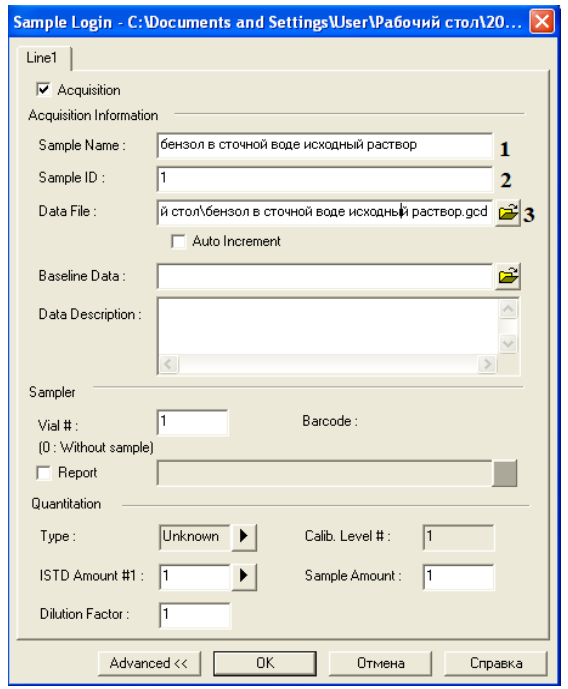

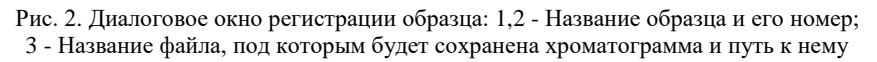

4.2. Промыть хроматографический шприц для ввода пробы чистым растворителем (трихлорметаном), а затем 2 - 3 раза анализируемым раствором. Ввести 1 мкл экстракта анализируемой пробы без добавки в инжектор при помощи хроматографического шприца и сразу нажать кнопку «Start» на боковой панели хроматографа. Начнётся запись хроматограммы. Для выбора масштаба её отображения, необходимо нажать на поле правой кнопкой мыши и выбрав во всплывающем окне «Chromatogram Properties» установить время отображения (обычно выбирается равным времени анализа, или меньше) и нажать кнопку «Normalize», а затем «ОК» (рис.3). Хроматограмму можно масштабировать, выделяя при нажатой левой кнопки мыши, интересующие участки. Вернуться к начальной картинке и масштабу можно, нажав на правую кнопку мыши и выбрав «Undo zoom» в появившемся меню.

**Важно!** При заборе пробы хроматографическим шприцом необходимо следить, чтобы в пространстве под поршнем не возникало воздушных пузырей. Ввод пробы в инжектор должен осуществляться уверенным быстрым движением, после чего шприц немедленно удаляется из инжектора.

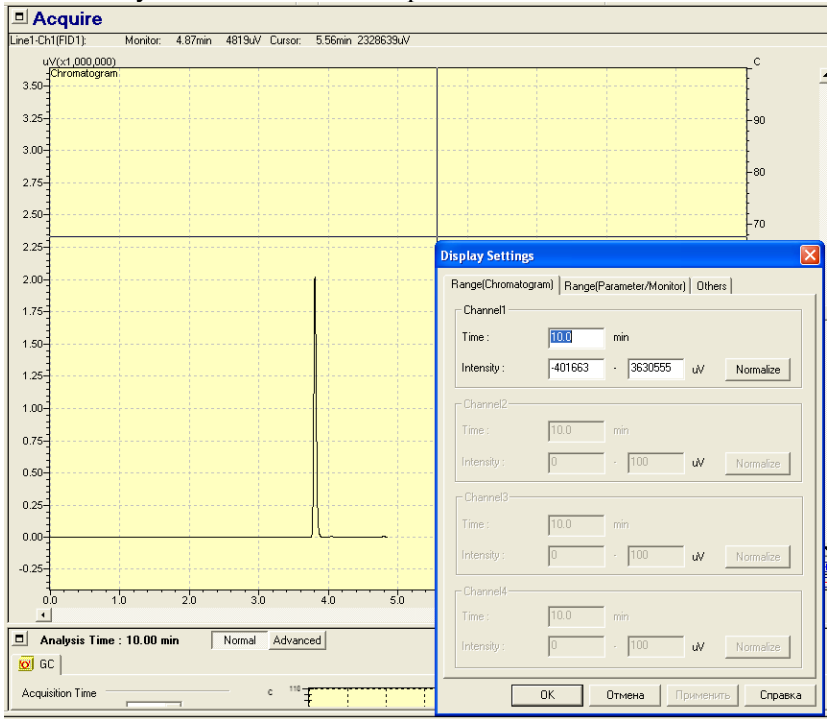

Рис. 3. Запись хроматограммы в окне регистрации данных с открытым окном выбора масштаба отображения

4.3. Провести второе параллельное измерение экстракта анализируемой пробы без добавки и два параллельных измерения для экстракта анализируемой пробы со стандартной добавкой, как описано в пунктах 4.1. – 4.2.

4.4. После записи всех хроматограмм необходимо открыть окно обработки данных, для этого вернуться в основное меню LCsolution и нажать на кнопку «Postrun Analysis». В открывшемся окне выбрать вкладку «Data Analysis». После этого

последовательным нажатием «File» → «Open Data File» открыть файл с хроматограммой экстракта анализируемой пробы без добавки. Для идентификации анализируемого компонента (бензола) открыть файл сравнения, содержащий хроматограмму экстракта анализируемой пробы со стандартной добавкой, последовательным нажатием «File» → «Open Reference Data File» (рис. 4). Хроматограмма экстракта анализируемой пробы без добавки (активная для обработки) будет отображаться черным цветом, хроматограмма сравнения (пробыс добавкой) – розовым. Бензол идентифицируют по увеличению площади пика в пробе с добавкой, по сравнению с исходным раствором и записывают его ориентировочное время выхода, после чего закрывают хроматограмму сравнения последовательным нажатием «File»  $\rightarrow$ «Close Reference Data File» и переходят к интегрированию пиков.

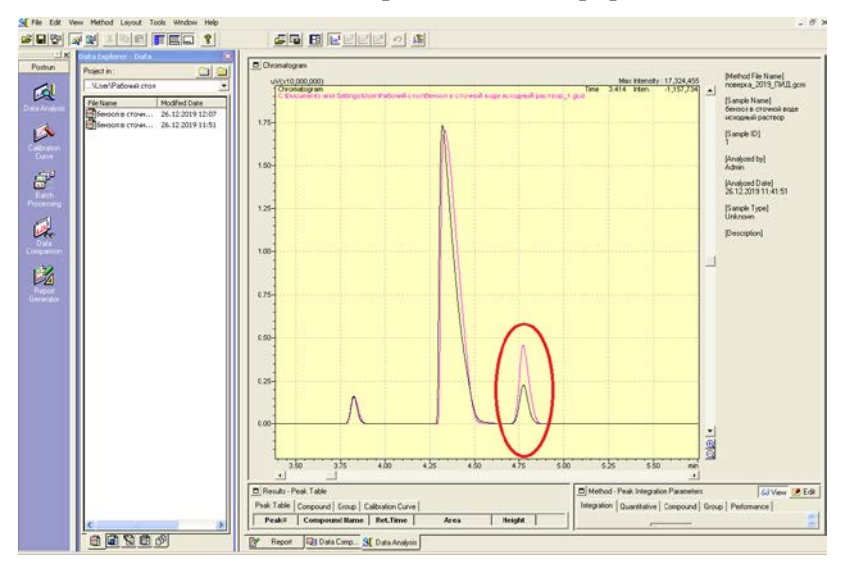

Рис. 4. Хроматограмма экстракта анализируемой пробы без добавки и пробы со стандартной добавкой (пик, соответствующий бензолу обведён в овал)

4.5. Открыть панель ручного интегрирования последовательным нажатием «View» → «Manual Peak Integration bar» (рис. 5). Для интегрирования пика, на появившейся панели нажать кнопку «Insert Peak» (рис. 5, пункт 1), совместить появившуюся вертикальную прямую со временем начала выхода бензола на хроматограмме (по определённому в пункте 4.4. ориентировочному времени выхода) и зажать левую кнопку мыши (рис. 5, пункт 3), не отпуская левой кнопки мыши совместить появившуюся красную горизонтальную линию со временем конца выхода бензола на хроматограмме и отпустить кнопку мыши. В случае если необходимо удалить проинтегрированный ранее пик, нажать на панели кнопку «Delete Peaks» (рис. 5, пункт 2) и выделить необходимую область, как описано выше.

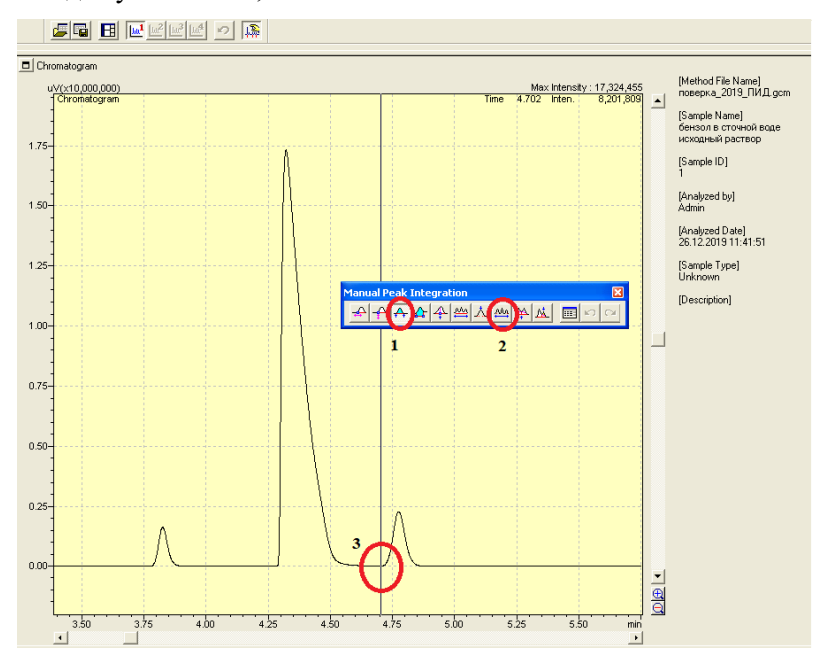

Рис. 5. Ручное интегрирование анализируемого компонента

После интегрирования пика, пределы интегрирования будут соединены прямой, а во вкладке появится таблица, в которой указано время выхода компонента, площадь и высота пика (рис. 6). Записать полученные данные.

Теперь необходимо сохранить файл последовательным нажатием «File» → «Save data file as» и обработать таким же образом все остальные хроматограммы.

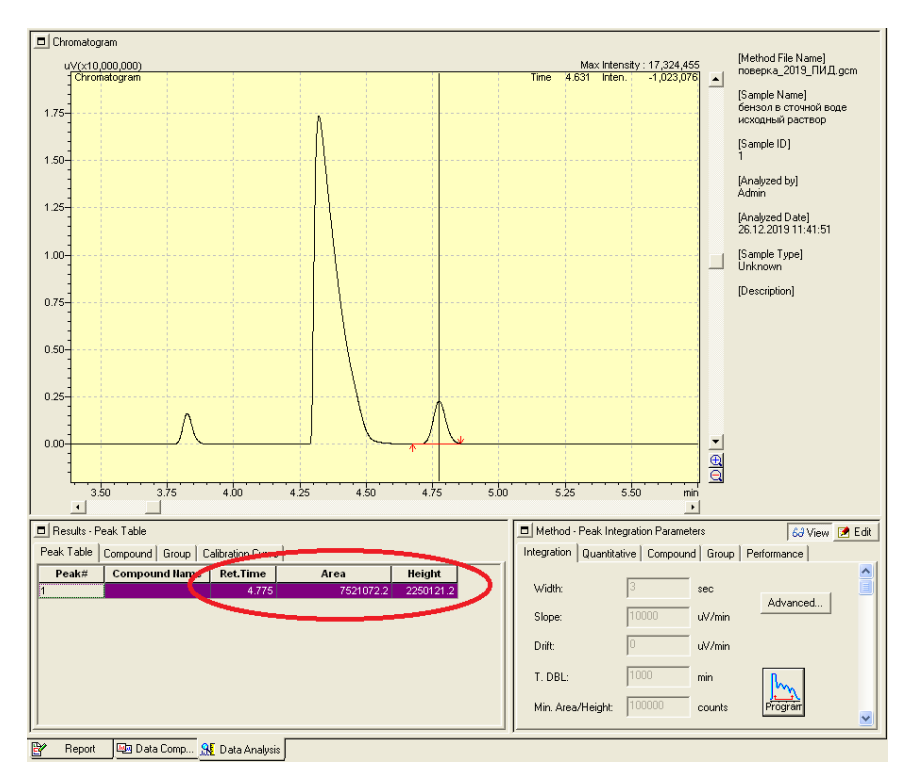

Рис. 6. Результаты анализа экстракта бензола в трихлорметане из пробы сточной воды методом газовой хроматографии

#### 5. Обработка результатов измерений.

Концентрацию бензола в пробе сточной воды (мг/дм<sup>3</sup>) вычисляют по следующей формуле:

$$
X = C_{A06} \cdot \frac{S_X}{S_{A06} - S_X}, \tag{1}
$$

где: *С*доб – массовая концентрация стандартной добавки бензола к пробе сточной воды, мг/дм $^3 ;$ 

*SX* – среднее значение площади пика бензола в экстракте анализируемой пробы без добавки;

*S*доб – среднее значение площади пика бензола в экстракте анализируемой пробы с добавкой.

6. Результаты оформить в виде отчётов.

## **Рекомендуемый библиографический список**

а) основная литература

<span id="page-20-0"></span>1. Конюхов В.Ю. Хроматография / В. Ю. Конюхов. – Санкт-Петербург: Лань, 2012. – 224 с.

2. Сычев С.Н. Высокоэффективная жидкостная хроматография: аналитика, физическая химия, распознование многокомпонентных систем / С.Н. Сычев, В.А. Гаврилина. – Санкт-Петербург: Лань, 2013. – 256 с.

3. Физико-химические методы анализа. Ч.III. Хроматографические методы анализа: учебное пособие для студентов заочной формы обучения / И.Н. Дмитревич, Г.Ф. Пругло, О.В Фёдорова, А.А. Комиссаренков. – Санкт-Петербург: СПбГТУРП, 2014. – 53 с.

б) дополнительная литература

1. Хенке X. Жидкостная хроматография / X. Хенке. – М.: Техносфера, 2013. – 264 c.

2. Практическая газовая и жидкостная хроматография: учебное пособие / Б.В. Столяров, И.М. Савинов, А.Г. Виттенберг, Л.А. Карцова. – Санкт-Петербург: СПбГУ, 2002. – 616 с.

3. Шатп В.Д., Сахартова О.В. Высокоэффективная жидкостная хроматография / В.Д. Шатп. – Рига: Зинатне, 1988. – 390 с.

## **Содержание**

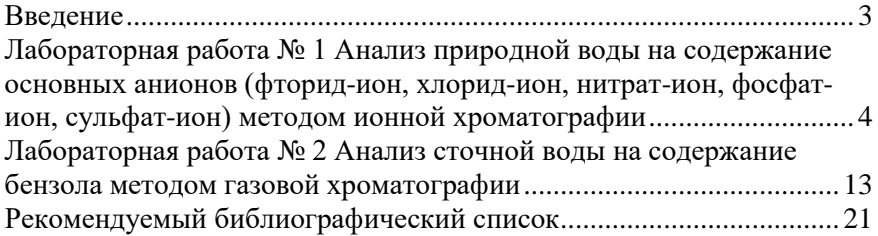

## **МЕТОДЫ И ПРИБОРЫ КОНТРОЛЯ ОКРУЖАЮЩЕЙ СРЕДЫ И ЭКОЛОГИЧЕСКИЙ МОНИТОРИНГ**

#### **АНАЛИЗ ВОДНЫХ ПРОБ МЕТОДАМИ ИОННОЙ И ГАЗОВОЙ ХРОМАТОГРАФИИ**

*Методические указания к лабораторным работам для студентов специальности 21.05.04 и бакалавриата направления 05.03.06* 

Сост. *М.А. Чукаева*

Печатается с оригинал-макета, подготовленного кафедрой геоэкологии

Ответственный за выпуск *М.А. Чукаева*

Лицензия ИД № 06517 от 09.01.2002

Подписано к печати 15.06.2020. Формат  $60\times84/16$ . Усл. печ. л. 1,3. Усл.кр.-отт. 1,3. Уч.-изд.л. 1,1. Тираж 75 экз. Заказ 357. С 34.

Санкт-Петербургский горный университет РИЦ Санкт-Петербургского горного университета Адрес университета и РИЦ: 199106 Санкт-Петербург, 21-я линия, 2